**Schritt-für-Schritt-Anleitung für die Arbeit mit dem Westermann Schulkonto, Zentrale Schülerverwaltung**

**- Kauf und Einrichtung von Lizenzen für Schüler/innen -**

**Allgemeine Hinweise:**

Die meisten Programme von Westermann greifen auf die Zentrale Schülerverwaltung zu. Deshalb ist diese Anleitung als grundlegend anzusehen, ganz gleich ob Sie gemeinsam mit Ihren Schüler/innen mit der BiBox, der Online-Diagnose, kapiert.de, der DierckeAPP, Antolin u.a. arbeiten.

Einmal eingerichtete Klassen müssen nur noch gepflegt werden. Neue Jahrgänge kommen zu Schuljahresbeginn oder -ende hinzu, nicht mehr benötigte werden gelöscht.

**Arbeiten Sie bereits mit dem Bildungslogin oder z.B. iServe-Klassen in einem Schulportal Ihres Bundeslandes, wenden Sie sich bitte an Ihre regionale Schulberatung. <https://info.bildungslogin.de/>**

## **Empfehlung – bevor Sie beginnen:**

Richten Sie als Admin gemäß der u.g. Anleitung einmalig alle Klassen unter einer beliebigen *Referenz-BiBox für 1 Fach und einer Lehrkraft (vorzugsweise Admin)* ein. Der/Die Administrator/in kann sich dafür selbst als Lehrkraft einladen, um ein persönliches Nutzerkonto zu erhalten.

Über das Schulkonto können auch direkt alle Klassen eingerichtet werden. Dabei kann z.B. die Kl. 7a Englisch-BiBox in die Klasse 7a Mathe-BiBox oder in ein anderes Programm (z.B. OnlineDiagnose, Antolin) übernommen werden. Denn jeder Name ist nur 1x in der Zentralen Schülerverwaltung. Die fertigen Klassen können anschließend der zuständigen Lehrkraft übergeben werden.

Alternativ können Lehrkräfte und auch der/die Administrator/in selbständig Klassen in Ihrer eigenen BiBox einrichten und die Namen aus der von der/dem Admin eingerichteten Klasse aus der *Referenz-BiBox* übernehmen.

**Voraussetzung:** Es muss mindestens 1 Lizenz zu der BiBox oder dem Programm vorhanden sein, für die/das die Klasse eingerichtet werden soll.

**Bitte folgen Sie der u.g. Anleitung schrittweise unter Berücksichtigung der genannten Querverweise f. verschiedene** "Wege".

**Ihre Anleitung im Video: Link zur Webinaraufzeichnung "Die BiBox aus Adminsicht" <https://youtu.be/9JgrxXXTIm4>**

**Kurze Video-Tutorials: <https://www.bibox.schule/tutorials/> <https://onlinediagnose.westermann.de/servicehilfe/tutorials.html>**

**Westermann Training OnlineDiagnose SEK und Online-Diagnose GS: <https://www.westermann.de/landing/training>**

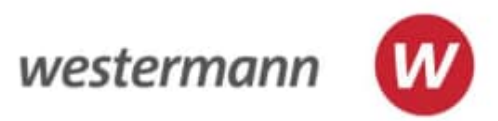

**Inhalt der Anleitung:**

- A) Vorbereitung f. die Anlage von Klassen/Schülerzugängen
- B) Klassen anlegen und in die BiBox einer Lehrkraft übernehmen
- B1) Prüfen: Wer legt die Klassen an?
- B2) Klassen anlegen
- B3) "Schüler/innen verwalten" (hinzufügen, löschen)
- B4) Lizenzen an die Schüler/innen verteilen
- C) Lizenzen für Schüler/innen kaufen
- D) Admin-Tool der Zentralen Schülerverwaltung

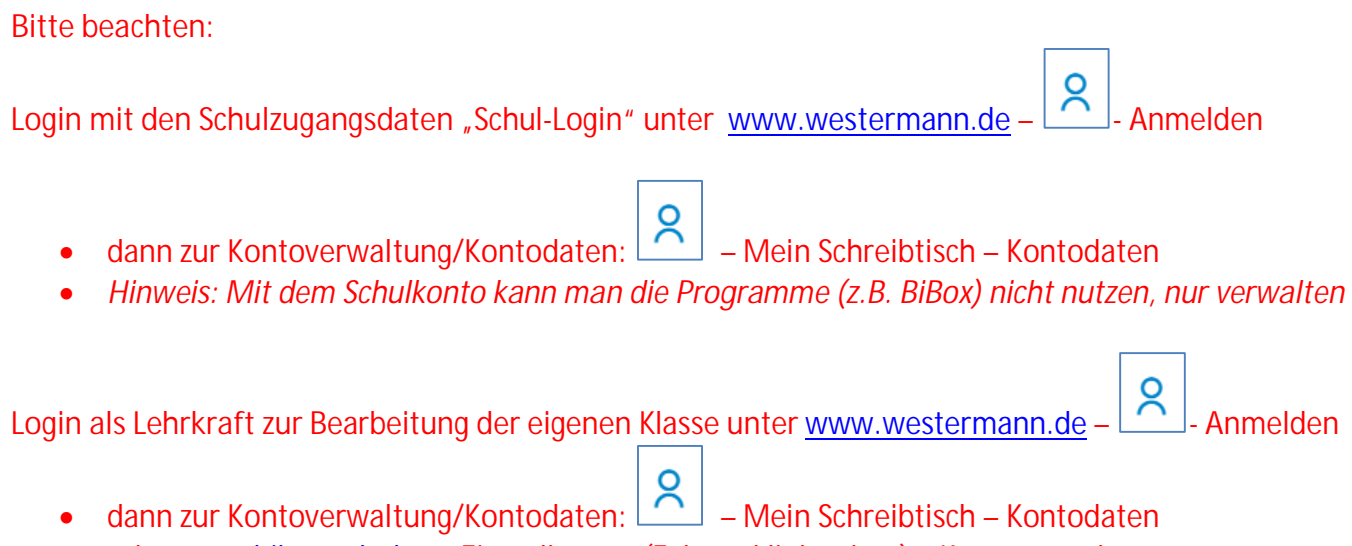

- **oder** [www.bibox.schule](http://www.bibox.schule/) Einstellungen (Zahnrad links oben) Kontoverwaltung
- **zur Nutzung der BiBox** im Unterricht und mit der Klasse unter [www.bibox.schule](http://www.bibox.schule/)

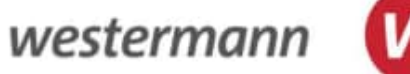

**A) Vorbereitung f. die Anlage von Klassen/Schülerzugängen**

Verantwortlich: Schuladministrator/in mit Schul-Login Wann? einmalig alle Schüler/innen importieren, dann jährlich nur noch "pflegen" und neue Schüler/innen hinzufügen

Klassenweise Excellisten, mit Vornamen, Nachnamen, Jahrgangsstufe vorbereiten

- **1.** [www.westermann.de](http://www.westermann.de/) aufrufen
- **2.** Einloggen mit den Zugangsdaten der Schule
- 3. Auf **2** → Anmelden → Mein Schreibtisch → Kontodaten → Zentrale Schülerverwaltung → Schülerzugänge verwalten  $\rightarrow$  Schüler/innen importieren" gehen
- 4. Auf "Schüler\*innen" importieren klicken
- **5.** Wenn noch nicht vorhanden: mit dem **rot** geschriebenen Link auf dieser Seite "Excel-Vorlage" für "Import Schülerzugänge" herunterladen *(Achtung 2 Varianten – mit und ohne vorab gewähltem Benutzernamen!)* und mit den Schülerdaten füllen bzw. vorhandene Listen entsprechend anpassen und auf dem Gerät (oder einem Stick) speichern, das für die Einrichtung der Klassen genutzt wird. Speicherort auf Ihrem PC merken. **Weiter mit B)**

*TIPP: Bereiten Sie die Listen klassenweise vor und laden Sie gemäß u.g. Beschreibung klassenweise hoch, das erleichtert das Auswählen der Schüler/innen für die angelegte Klasse – wie in B) beschrieben*

*Wie die Schüler/innen angelegt werden (Schreibweise) wäre vorher in der Schule abzustimmen, damit das für die Schule einheitlich geschieht. Denn wird eine Person einmal als I. Müller oder einmal als Ida Müller eingegeben, erkennt das Programm 2 unterschiedliche Personen. Deshalb darauf bitte achten und in der Schülerverwaltung bereits vorhandene Klassen prüfen, bevor Namen neu aufgenommen werden.*

**B) Klassen anlegen und in die BiBox einer Lehrer/in übernehmen, Lizenzen verteilen**

Verantwortlich: Administrator/in über Schulkonto *(empfohlen!)* oder Fachleiter/in oder Lehrer/in Wann? Einmalig werden die Klassen/Schüler/innen für 1 Programm angelegt oder aus der zentralen Schülerverwaltung in die jeweilige Lehrer/in/in-BiBox übernommen

**B1)** Prüfen: Wer legt die Klassen an?

**B1.1) Admin:** [www.westermann.de](http://www.westermann.de/) Administrator/in loggt sich im Schulkonto ein, geht über

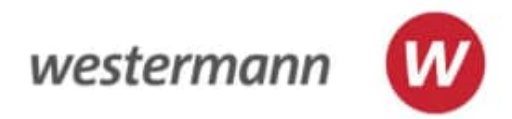

#### "Mein Schreibtisch"  $\rightarrow$  "Kontodaten"  $\rightarrow$  "Zentrale Schülerverwaltung"

#### **B1.2) Lehrer/in:** [www.bibox.schule](http://www.bibox.schule/)

öffnen und einloggen,

*Hinweis: Lehrer/in loggt sich mit persönlichen Benutzerdaten ein. Diese Benutzerdaten gelten für alle Westermann-Programme, z.B. auch für den Onlineshop [www.westermann.de](http://www.westermann.de/)*

Im BiBox-Regal, beim Lehrwerk, wo die Klasse angelegt werden soll, auf "Schülerverwaltung" klicken

#### **B2) Klassen anlegen**

Lehrkraft oder Admin: unter "Klassen verwalten"  $\rightarrow$  "Klasse anlegen"

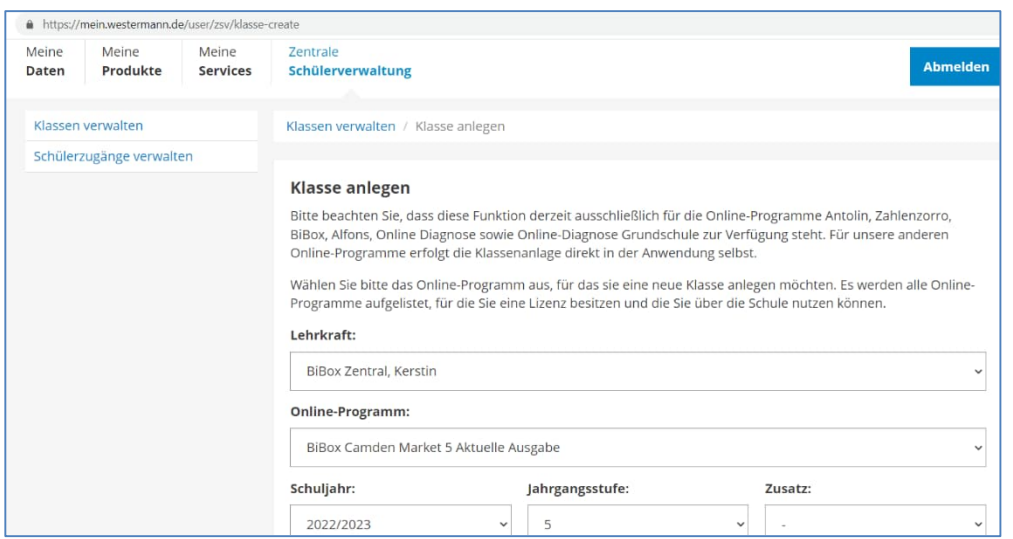

#### **B2.1)**

#### **Admin:** wählt die Lehrkraft aus, die die Klasse betreuen soll.

*ACHTUNG: Admin legt die Klassen erst einmal alle unter dem eigenen, persönlichen Lehrer/innen-Namen an. Admin kann sich dafür selbst als Lehrkraft der Schule über die Lehrerverwaltung des Schulkontos "einladen" um sich persönliche Benutzerdaten anzulegen.* Lehrer/in: macht bei B2.3 weiter

#### **B2.2)**

Admin: Unter "Online-Lizenzen" Programm/BiBox wählen, wofür die Klasse angelegt wird.

**Weiter für Admin und Lehrkräfte:**

#### **B2.3)**

Schuljahr, Jahrgangsstufe, Zusatz zur Klassenbezeichnung (später nicht änderbar), Bezeichnung *(bevorzugt verwenden, z.B. 7a oder 7.1.a – einheitlich für die Schule)* wählen, Klassenbezeichnung notieren, um zu wissen, wo ich Schüler/innen hinzufügen möchte "Klasse anlegen" klicken

**Im Menü links - Wechsel auf**

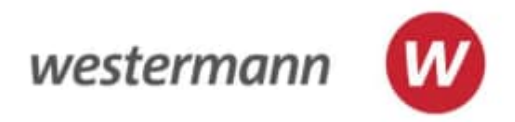

#### **B3) "Schüler/innen verwalten" (hinzufügen, löschen, Lizenzen verwalten)**

*Hinweis: Wie die Schüler/innen angelegt werden (Schreibweise) wäre vorher in der Schule abzustimmen, damit das für die Schule einheitlich geschieht. Denn wird eine Person einmal als I. Müller oder einmal als Ida Müller eingegeben, erkennt das Programm 2 unterschiedliche Personen. Deshalb darauf bitte achten und in der Schülerverwaltung bereits vorhandene Klassen prüfen, bevor Namen neu aufgenommen werden.*

Benutzername und Kennwort werden vom System automatisch generiert. Schüler/innen müssen sich bei der Arbeit in der digitalen Klasse nicht bei Westermann registrieren.

**Prüfen ob Klassen/Schüler/innen bereits vorhanden sind vor Neuanlage/Import!** - "Klassen verwalten"  $\rightarrow$  Klasse in der Liste suchen (Filtermöglichkeiten nutzen "Programm", "Stufe", "Lehrkraft") Klasse öffnen, um zu prüfen, ob es die richtigen Namen sind Wenn gesuchte Namen vorhanden – **weiter mit B3.3 oder B3.4.**

#### ODER

- "Schülerdaten verwalten"  $\rightarrow$  Name in Suchfeld eingeben oder nach "Stufe", "Programm", "Klasse" suchen

Wenn gesuchte Namen vorhanden – **weiter mit B3.3 oder B3.4.**

B3.1) Schüler/innen noch nicht vorhanden?  $\rightarrow$  dann aus den unter A) vorbereiteten Excel-Listen importieren – **empfohlen!**

*d.h. Schülerzugänge neu anlegen* durch *Import über Excelliste* (siehe A Vorbereitung) oder eintippen, *Vor- und Nachname sind möglich, aber auch Synonyme. Auch der Benutzername kann vorgegeben werden, z.B. der für die Schulcloud verwendete. Siehe Hinweis oben, unter B3)*

Unter "Schülerzugänge verwalten" "Zugänge importieren" klicken

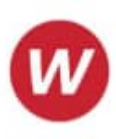

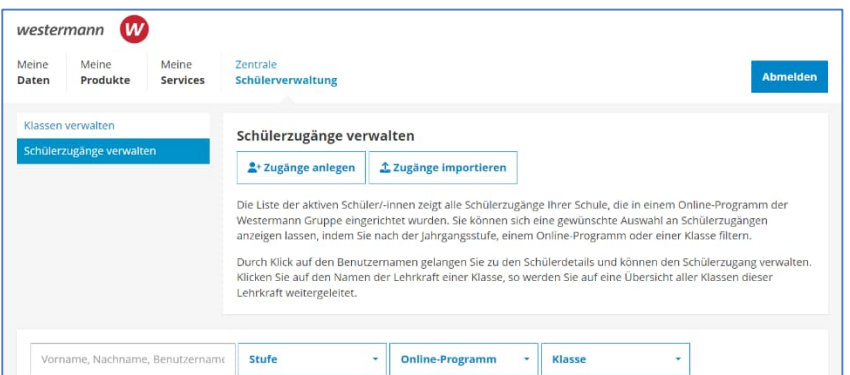

Vorlagen für dem Import aus Excel-Listen sind unter "Zugänge importieren" ladbar. Siehe **A)** Vorbereitung

Jahrgang wählen, "Zugänge importieren" klicken

**B3.2)** Nach dem Import:

"Kennwortstufe" wählen:

"leicht" = nicht änderbar, kurz oder "strikt" = änderbar, länger Dazu Hinweise unter "i" bei der Auswahl lesen.

"Klassenzuordnung" aus der Liste wählen – z.B. Klasse, die vorher angelegt wurde; dann Klick neben die Auswahlliste um diese zu schließen

"Eingaben prüfen" unter den importierten Namen und ist alles korrekt, auf "Zugänge anlegen" klicken

**ODER**

**B3.3)** Schüler/innen aus bestehenden Klassen übernehmen

 $\mathsf{K}$ lassen verwalten"  $\rightarrow$  Klasse auswählen

dabei: Filter nutzen "Online Programm", "Stufe", ggf. wenn über Schulkonto: "Lehrkraft")

Klasse durch Anklicken des Klassennamens öffnen

"Schüler/innen hinzufügen" klicken

Schüler/innen suchen  $\rightarrow$  diverse Filter nutzen um die Namen, die Klasse, den Jahrgang zu suchen, wo die Schüler/innen ggf. bereits angelegt sind,

*z.B. Klassenstufe 9 Online-Programm: BiBox Mathematik+ Klasse: 9a*

 Gewünschte oder alle Namen alle auswählen (unten = für alle) "Zur Klasse hinzufügen" klicken Klasse wird angezeigt;

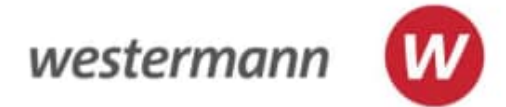

Entweder unter den Namen durch Anklicken "alle auswählen" oder gewünschte Schüler/innen einzeln auswählen "Kennwörter anzeigen" anklicken – unter den Namen wie aufgefordert: nochmal einloggen .pdf herunterladen und drucken oder speichern

*Hinweis: Benutzerdaten der Schüler/innen können immer wieder angezeigt und gedruckt werden. Sie können auch einzeln geändert werden.*

#### **ODER**

**B3.4)** als Lehrer/in oder Administrator/in einzelne oder alle Schüler/innen per Hand eingeben (nicht empfohlen) "Klassenverwaltung" klicken

Klasse auswählen,

dabei: Filter nutzen "Online Programm", "Stufe",

ggf. wenn über Schulkonto: "Lehrkraft")

und durch Anklicken des Klassennamens öffnen

"Schüler/innen hinzufügen" klicken

"Schülerzugänge anlegen" klicken

"Kennwortstufe" wählen – siehe **B3.2)**

*Hinweis: Die Klassenzuordnung ist bereits vorgegeben.*

Namen eintippen, Jahrgangsstufe wählen

"Eingabe Prüfen" klicken - am Ende der Namensliste

Wenn alles korrekt: "Zugänge anlegen" klicken – ansonsten "Eingaben korrigieren"

Kennwörter anzeigen und drucken: Entweder unter den Namen durch Anklicken "alle auswählen" oder gewünschte Schüler/innen einzeln auswählen "Kennwörter anzeigen" anklicken – unter den Namen wie aufgefordert: nochmal einloggen .pdf herunterladen und drucken oder speichern

**B4) Lizenzen an die Schüler/innen verteilen**

**Zunächst Lizenzen kaufen siehe C)** Dann: Menü links, auf "Klassen verwalten"  $\rightarrow$  Klasse wählen dabei: Filter nutzen "Online Programm", "Stufe", ggf. wenn über Schulkonto: "Lehrkraft") und durch Anklicken des Klassennamens Klasse öffnen.

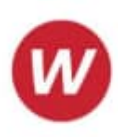

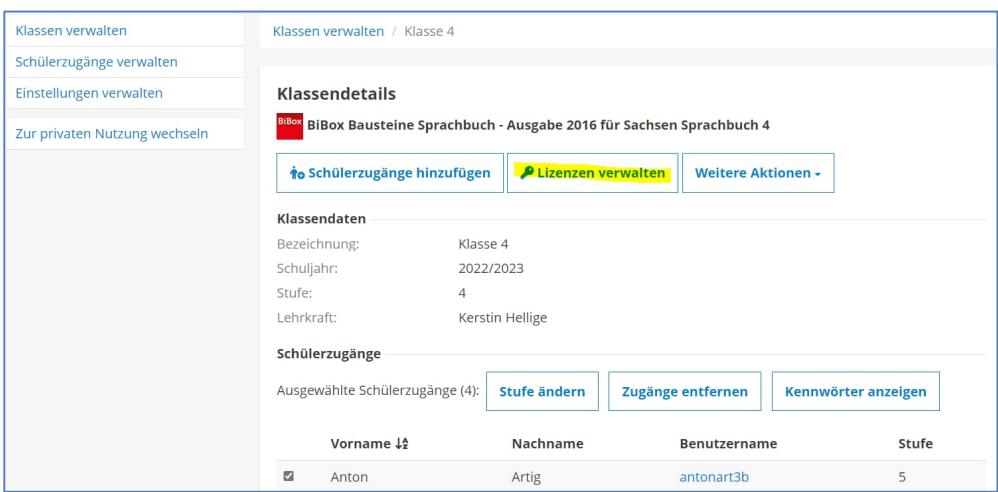

#### "Lizenzen verwalten" wählen

*Hinweis: Hier sind alle durch die Schule oder den/ die jeweilige Nutzer/in gekauften Lizenzen f. Schüler/innen zu sehen als "eigene Lizenzen", "Lizenzen der Schule", unterteilt in Einzel- und Klassensatzlizenzen.*

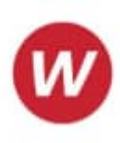

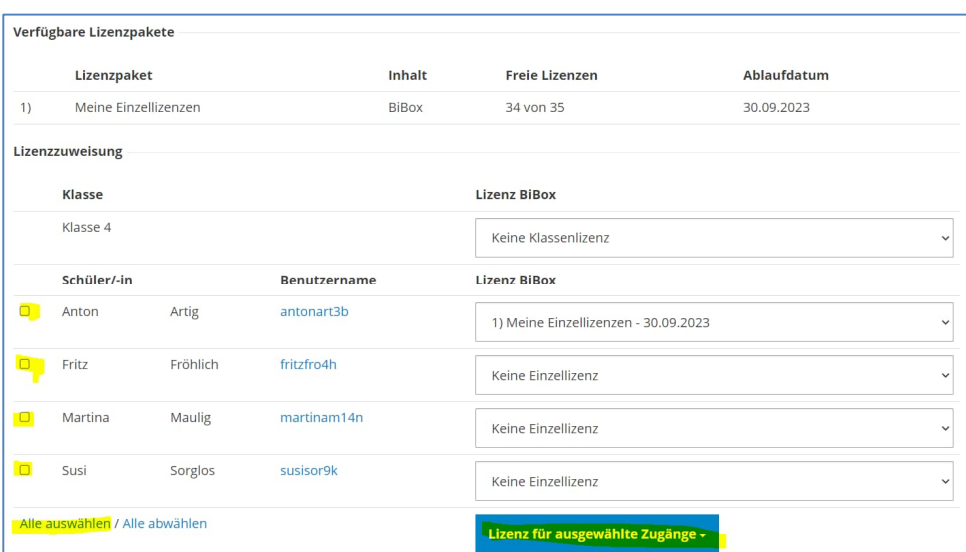

"Schüler/innen" die Lizenzen bekommen sollen auswählen oder ganz unten "alle auswählen" "Lizenz für ausgewählte Zugänge" klicken und

Passende Lizenz auswählen – ganz unten für alle ausgewählten Schüler/innen *Speichern nicht vergessen!*

Müssen die Benutzernamen und Kennwörter noch gedruckt werden, dann: Nach oben Scrollen, in der Menüzeile "Klassenverwalten / Klassenname / Lizenzen verwalten" "Klassenname" anklicken Entweder unter den Namen durch Anklicken "alle auswählen" oder gewünschte Schüler/innen einzeln auswählen "Kennwörter anzeigen" anklicken – unter den Namen wie aufgefordert: nochmal einloggen .pdf herunterladen und drucken oder speichern

**C) Lizenzen für Schüler/innen kaufen (z.B. BiBox)**

Verantwortlich: Admin mit Schul-Login (Voraussetzung ist die Kollegiumslizenz //

sinnvoll, wenn Nutzung der BiBox für Schüler/innen künftig für mehrere Fächer und Jahrgänge vorgesehen ist und die Verteilung der Lizenzen über alle Lehrkräfte, die die Kollegiumslizenz nutzen möglich sein soll)

oder

alle Lehrkräfte (Voraussetzung: Nutzer der Kollegiums- oder einer Einzellizenz für Lehrkräfte // auf Privatrechnung von Lehrkraft gekaufte Lizenzen können auch nur von dieser Lehrkraft an Schüler verteilt werden)

**TIPP:** *Online-Schlüssel für gekaufte Lizenzen f. Schüler/innen können auch an andere Lehrkräfte oder an Schul-Admin weitergegeben und von deren Konto – also auch vom*

Kerstin Hellige | Westermann Schulberaterin für die weiterführenden Schulen in Berlin | <https://www.westermann.de/landing/kerstin-hellige>|M. +49 163 5438967| [kerstin.hellige@westermanngruppe.de](mailto:kerstin.hellige@westermanngruppe.de)

*Schulkonto aus –eingelöst werden. Wichtig, falls Rechnung nicht auf Schule geht, aber Lizenzen für alle Lehrkräfte zugänglich sein sollen. Details dazu im weiteren Verlauf unter C1) 7.*

Wann: nach Kauf einer Kollegiumslizenz oder mindestens 1 Lizenz für Lehrer/innen Zuweisung erfolgt 1malig,

**TIPP:** *Lizenzwechselmöglichkeit zwischen Schüler/innen: falls Lizenz im Schuljahr an andere/n Schüler/in zugewiesen werden muss, wird durch Admin oder Lehrkraft, die die Klasse betreut Schüler A Lizenz entzogen und Schüler B neu zugewiesen.*

### **C1) Kaufprozess**

- 1. [www.westermann.de](http://www.westermann.de/) öffnen
- 2. Gewünschten Schülerband suchen
- 3. Auf das BiBox-Symbol rechts neben dem Titelbild oder links neben dem Lehrwerk auf "Digitale Materialien" klicken, "BiBox" auswählen
- 4. Lizenzvariante für Schüler/innen auswählen
- 5. "Zum Kauf anmelden" klicken, mit den Benutzerdaten der Schule (Schul-Login siehe ganz oben) oder als Lehrer/in anmelden, auf "Jetzt kaufen" klicken.
- 6. Im neuen Fenster unter Menge die gewünschte Stückzahl an Einzel- oder Klassenlizenzen eingeben.
- 7. **Dann auswählen,**

 $\odot$ *Ich möchte die Lizenz/-en meinen Schüler/-innen in der Zentralen Schülerverwaltung zuweisen oder diese selbst nutzen.*

d.h. die Lizenzen werden sofort im Konto des Bestellers/der Bestellerin

- bestellt mit Schulkonto = für alle Lehrkräfte besteht Zugriff
- bestellt mit Konto als Lehrkraft = nur Zugriff durch bestellende Lehrkraft möglich

- angeratene Auswahl, wenn die Lehrkraft mit der Klasse in der BiBox arbeitet und Materialien über die eigene BiBox an die Schüler/innen freigeben möchte.

 $\circ$ *Als Lehrkraft oder Elternteil benötige ich einzelne Online-Schlüssel, die von meinen Schüler/ innen oder von meinem Kind eingelöst werden können.*

Bitte **nur** für Einzel-Lizenzen für Schüler/innen oder KlassensatzPrintPlus-Lizenzen auswählen. d.h. durch die Bestellung werden einzelne Onlineschlüssel erzeugt, die durch die bestellende Lehrkraft oder das bestellende Elternteil an die Schüler/innen übergeben werden. Schüler/in löst den Schlüssel mit den persönlichen Zugangsdaten selbst ein. **ACHTUNG:** *Auf diese Weise ist keine Verknüpfung des/der Schüler/in mit der Klasse/der Lehrkraft möglich. D.h. Lehrkraft kann diesen Kindern keine Materialien aus der BiBox für Lehrkräfte freigeben, da sie nicht in die Klasse integriert sind und sozusagen private BiBox-Nutzer/innen sind. Eine spätere Verknüpfung ist nicht möglich. Sollten Sie doch noch entscheiden, die*

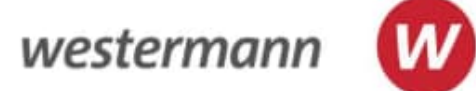

*Verknüpfung zwischen BiBox f. LuL und SUS zu nutzen, lösen Sie die einzelnen Schlüssel einfach mit dem Lehrer- oder Schulkonto einzeln ein. Das geht jedoch nur bevor Sie die Schlüssel an die SuS gegeben und Klassen mit den Schüler/innen angelegt haben.*

 $\bigcirc$ *Eine andere Lehrkraft wird die Lizenz/-en in der Zentralen Schülerverwaltung zuweisen. Ich benötige einen Online-Schlüssel, um die Lizenzen an diese Lehrkraft weiterzugeben.*

d.h. bei dieser Bestellung erzeugt der/die Besteller (Schulkonto oder Lehrerkonto) einen Online-Schlüssel, der eine oder mehrere Lizenzen enthalten kann. Dieser kann an die Adminperson, die das Schulkonto verwaltet, oder an eine Lehrkraft geschickt werden. Die Adminperson oder diese Lehrkraft kann den Online-Schlüssel im Schulkonto (Admin) oder persönlichen Konto (Lehrkraft) einlösen. Im jeweiligen Konto werden diese Lizenzen dann hinterlegt und können an die entsprechende Klasse/Schülerschaft verteilt werden.

Auf die Lizenzen im Schulkonto können alle Lehrkräfte zugreifen, auf die Lizenzen im Konto einer Lehrkraft kann nur sie selbst zugreifen.

**TIPP:** *Diese Variante ist nützlich, wenn z.B. das Geld für die Lizenzen von den Eltern eingesammelt wird und die Lizenzen anschließend im Schulkonto oder im Konto einer Lehrkraft zur Nutzung mit den Klassen bereitgestellt werden sollen*. In dem Fall sammelt die Lehrkraft das Geld ein, bestellt dann auf persönliche Rechnung und sendet den erzeugten Online-Schlüssel an die Adminperson, die das Schulkonto betreut.

O., Die Lizenzen werden über BILDUNGSLOGIN genutzt. Möchten Sie diese Variante nutzen, setzen Sie sich bitte vorab mit dem Kundenservice oder Ihrer regionalen Schulberatung in Verbindung. Zu finden unter [www.westermann.de](http://www.westermann.de/)

- 8. Bestätigung für sofortige Ausführung des Auftrages
- 9. Falls Auswahl vorhanden, Rechnungsadresse auswählen, weiter klicken, prüfen
- 10. "kostenpflichtig bestellen" anklicken
- 11. Haben Sie unter C1) 7. den Punkt 2 oder 3 ausgewählt, erscheint Bestätigungsfenster mit mehreren oder einem Online-Schlüssel. Diese/r werden/wird zusätzlich per E-Mail zugeschickt, können/kann jedoch auch hier kopiert werden um die Einlösung sofort unter "Online-Schlüssel selbst einlösen" (rechts im Bild) in der "Kontoverwaltung" vorzunehmen...

**TIPP:** *Bitte beachten Sie erneut die Erläuterungen unter den Punkten bei C1) 7. Bevor Sie entscheiden, ob Sie selbst die/den Online-Schlüssel einlösen.*

12. …für die Einlösung im eigenen Konto (Lehrkraft) / Schulkonto (Admin): Online-Schlüssel kopieren und auf "Online-Schlüssel selbst einlösen" klicken

13. Im angezeigten Fenster den Online-Schlüssel einfügen und auf "Online-Schlüssel einlösen" klicken

**TIPP**: *Online-Schlüssel kommen auch noch per E-Mail und können auch später in der Kontoverwaltung unter "Meine Produkte" eingelöst werden. Bitte auch dann vorher prüfen, mit welchem Benutzerkonto d. Online-Schlüssel eingelöst werden. (siehe C1) 7.)*

**D) Admintool der Zentralen Schülerverwaltung (ZSV)**

Die Zentrale Schülerverwaltung erlaubt dem Administrator, für einzelne Lehrkräfte Klassen anzulegen, Lizenzen zu verteilen und Schüler/innen zu löschen.

Im Admintool ist der Zugriff auf alle aktiven Klassen, also alle Klassen der jeweiligen Schule, die über ein Produkt der Westermann Gruppe die ZSV nutzen, möglich.

Der Admin kann so für jede Lehrkraft sehen, welche Klasse(-n) zu welchen Produkten in der ZSV hinterlegt sind:

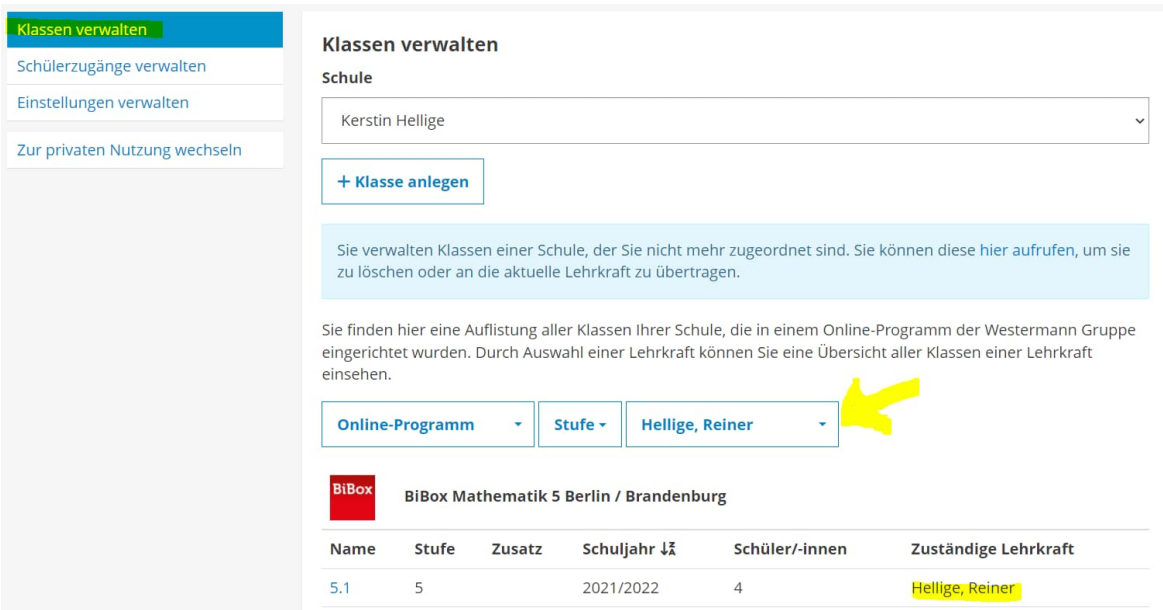

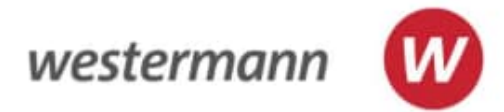

Die Klassen der BiBox, z.B. der Online-Diagnose u.a. sind dann sogar direkt aus der ZSV erreichbar.

Zu erkennen ist das daran, dass die einzelnen BiBox-Titel mit einem Link unterlegt sind:

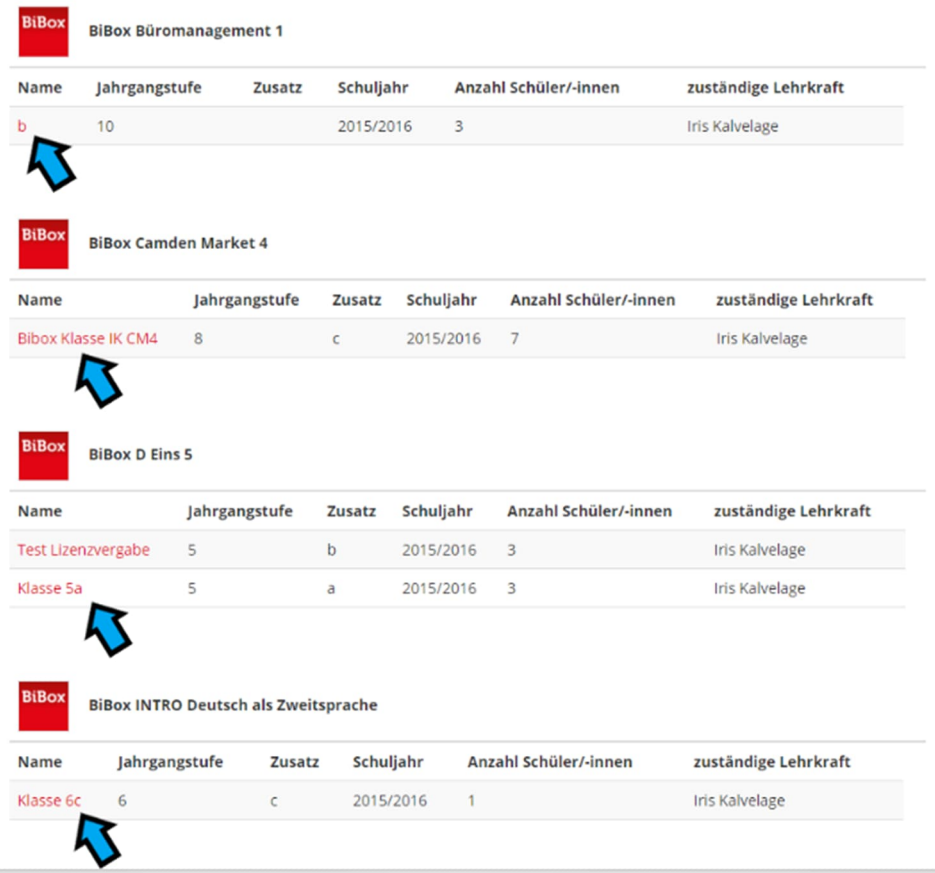

Per Klick auf diesen Link zur BiBox öffnet sich dann die Schülerverwaltung innerhalb genau dieser einen BiBox und die Adminperson kann, wie eine Lehrkraft bisher auch, dort in der Schülerverwaltung arbeiten (z.B. Klassen anlegen, Lizenzen verteilen, Schüler löschen, Klassen an andere Lehrkräfte übergeben etc.)

#### **Weitere Hinweise zur Arbeit mit der Schülerverwaltung finden Sie unter:**

**Um sich vorab einen Überblick zu verschaffen, schauen Sie sich bitte die kurzen** [Video-Tutorials](https://www.bibox.schule/tutorials/) **zur BiBox an und nutzen Sie unsere Hilfe-Seite unter** [https://www.bibox.schule/hilfe/.](https://www.bibox.schule/hilfe/)

Nutzen Sie auch unser Handbuch unter [https://c.wgr.de/f/verlage/allgemein/Nutzerhandbuch\\_ZSV.pdf](https://c.wgr.de/f/verlage/allgemein/Nutzerhandbuch_ZSV.pdf)

Live-Webinare zur **Arbeit mit der BiBox** und zur **BiBox aus Adminsicht** können jederzeit besucht werden. Die Termine und Anmeldemöglichkeit finden Sie hier: <https://www.bibox.schule/webinare/>

**Webinaraufzeichnung "Die BiBox aus Adminsicht"** <https://youtu.be/9JgrxXXTIm4>

**Wichtige Links:**

[https://www.westermann.de](https://www.westermann.de/) <https://www.bibox.schule/> <https://onlinediagnose.westermann.de/> <https://diercke.westermann.de/digital/lizenzverwaltung/>

**Ihre Schulberatung vor Ort:** <https://www.westermann.de/schulberatung>

**Weitere Fragen?** Sie haben die Antwort auf Ihre Frage im Hilfebereich nicht finden können oder Ihre Schulberatung nicht erreicht? Unser Support-Team ist gerne für Sie da: +49 531 123 25 335 [bibox@westermann.de](mailto:bibox@westermann.de)

**Viel Erfolg! Für Rückfragen und die persönliche Beratung stehe ich gern zur Verfügung.**